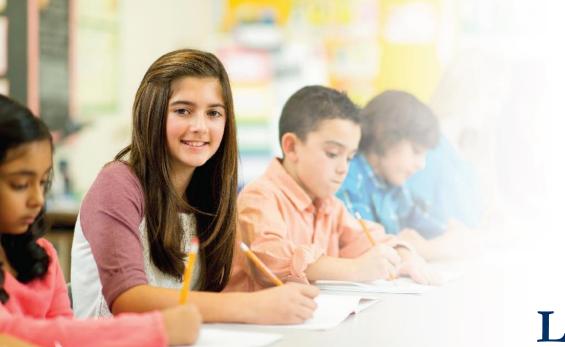

## LAS Links Online DRC INSIGHT Training

Module 1: Student Testing Experience (Forms A/B)

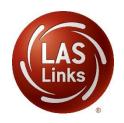

## LAS Links by Subtest

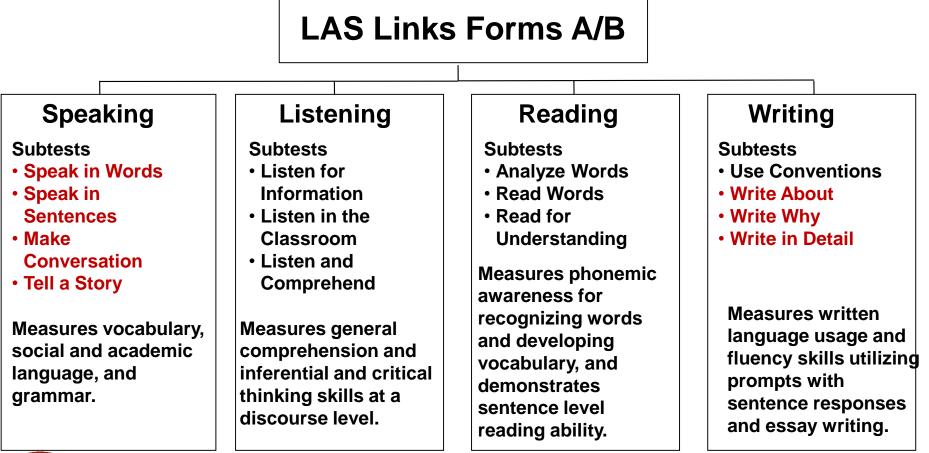

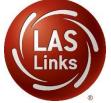

### Estimated Total Time to Complete Administration of each Subtest

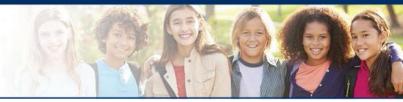

| Subtest Area | Estimated Time |
|--------------|----------------|
| Speaking     | 30 minutes     |
| Listening    | 30 minutes     |
| Reading      | 40 minutes     |
| Writing      | 40-45 minutes  |

NOTE: For scheduling purposes these times are recommended to complete administration of each subtest and include setup, logins, etc. in addition to testing

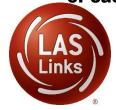

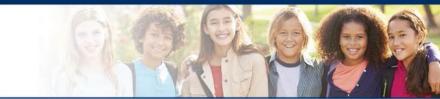

After students have been assigned to a test session, they will visit the computer to complete testing. They should click on this icon to start the test:

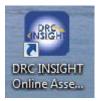

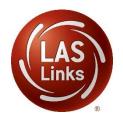

### **Students enter login information**

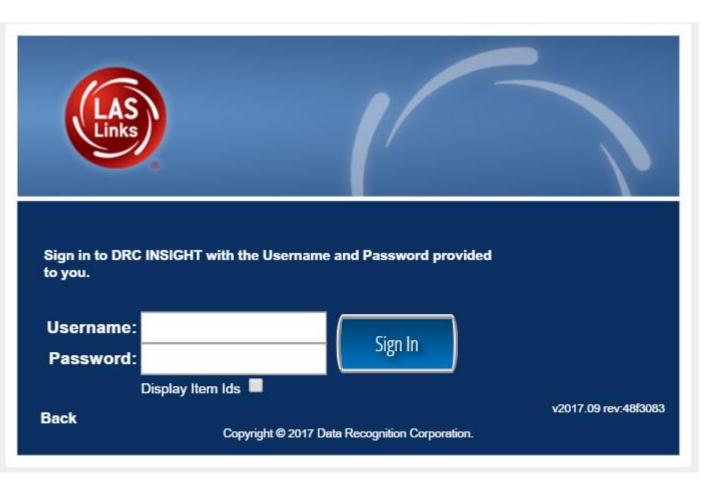

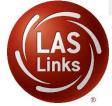

#### Welcome Training Student

Before you begin testing, please confirm your profile information is correct:

Test Name: 04 Test Session: Student's Session School Name: Sample School

Student ID: **1234567890** Accommodation(s):

If the above information is correct, please select Continue.

If any of the above information is not correct, please raise your hand and notify your Test Administrator.

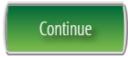

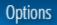

The following tests have been scheduled for Training Student!

Once instructed, click on the test link below to start the test. If no additional tests are available, please select **Exit** to close the application.

- Speaking
- Listening
- <u>Reading</u>
- <u>Writing</u>

Student is presented with the subtests they have been assigned in the Test Session.

Student clicks the subtest they would like to take.

Options

Exit

Copyright © 2017 Data Recognition Corporation.

### **Workstation Sound Check**

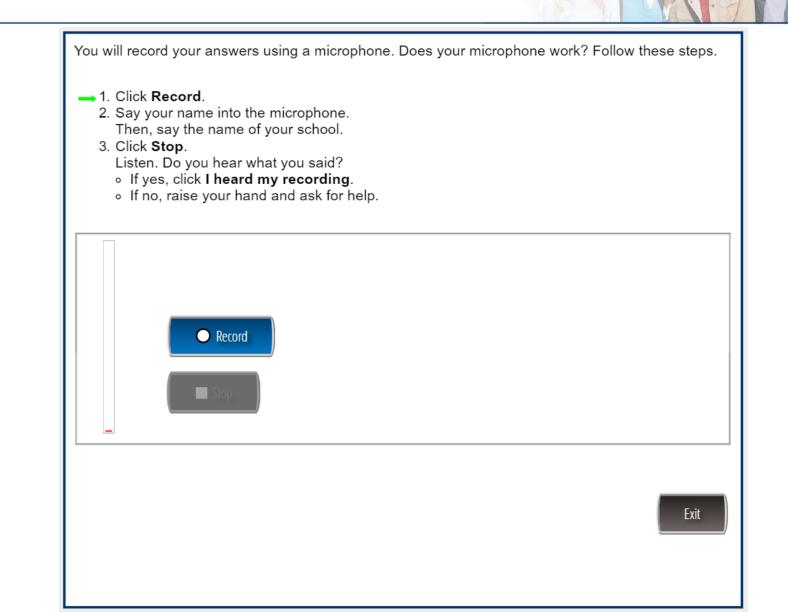

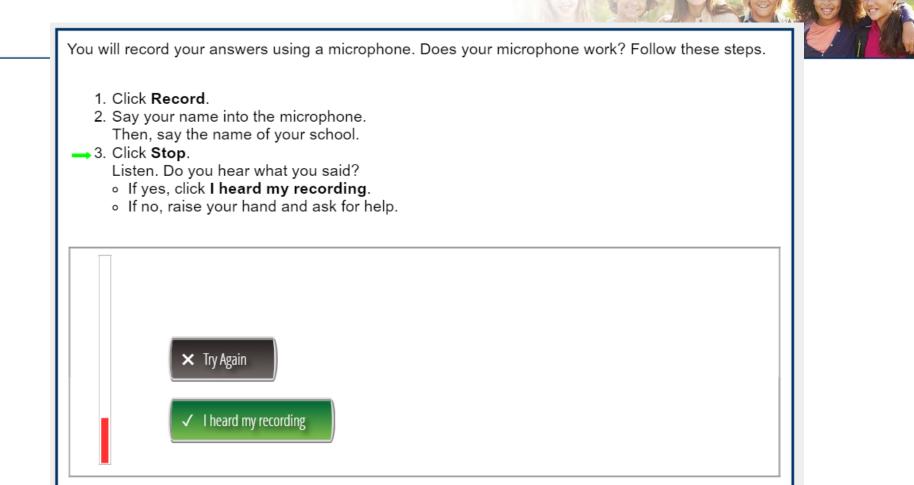

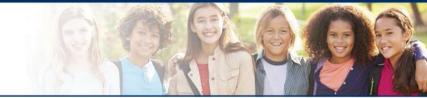

## LAS Links Online:

## **Speaking**

# **Speaking**

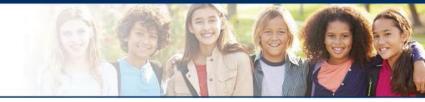

| Speaking Skill Areas | Scoring                        |
|----------------------|--------------------------------|
| Speak in Words       | Correct, Incorrect/No Response |
| Speak in Sentences   | 0-3 Rubric                     |
| Make Conversation    | 0-3 Rubric                     |
| Tell a Story         | 0-4 Rubric                     |

The following tests have been scheduled for Training Student!

Once instructed, click on the test link below to start the test. If no additional tests are available, please select **Exit** to close the application.

- <u>Speaking</u>
- Listening
- <u>Reading</u>
- Writing

Student is presented with the subtests they have been assigned in the Test Session.

Student clicks the subtest they would like to take.

Options

Exit

Copyright © 2017 Data Recognition Corporation.

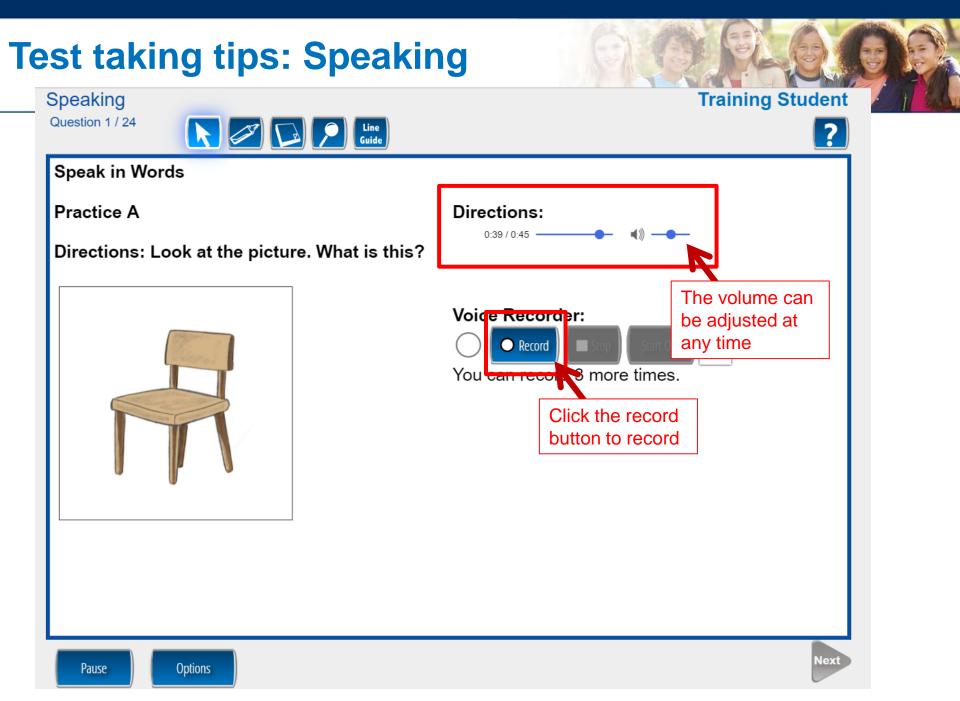

Training Student

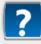

Question 1 / 24

Speaking

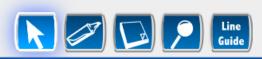

**Speak in Words** 

Practice A

Directions: Look at the picture. What is this?

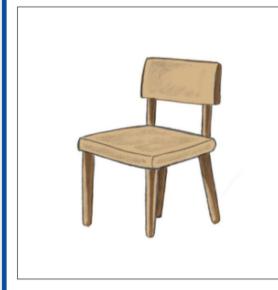

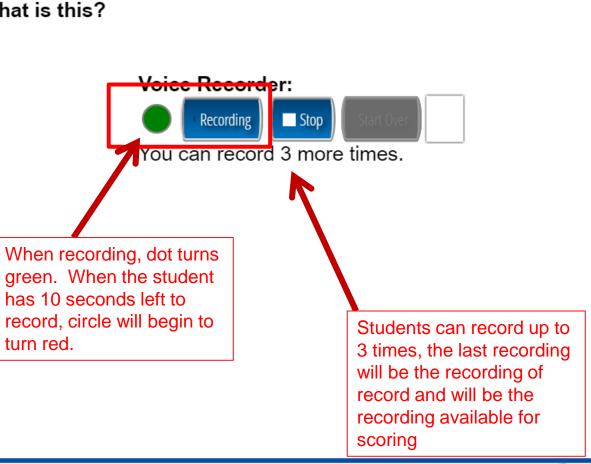

Directions:

0.09 / 0.45

### **Test taking tips: Speaking**

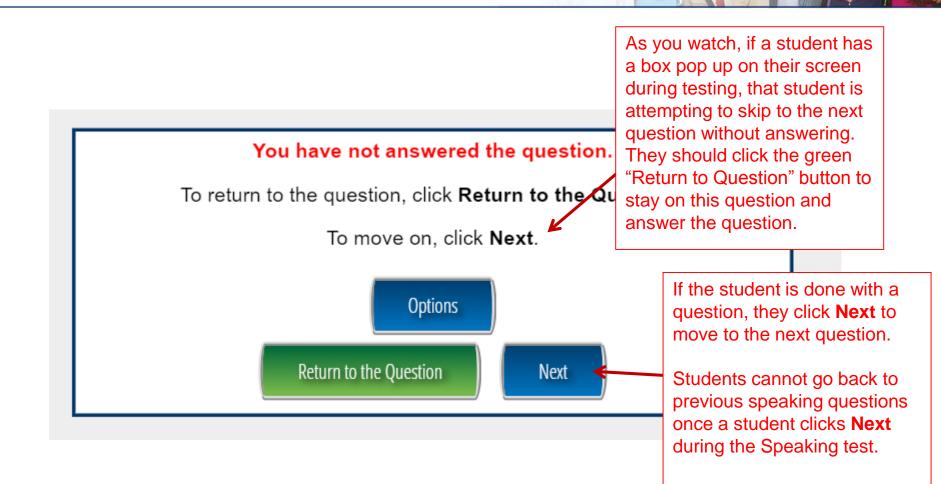

### **Test taking tips: Speaking**

Highlighter, notepad, magnifier and line guide are available to all students. Visit the Practice Test to see how they are used.

You will see what number you are on by looking in the upper left hand corner

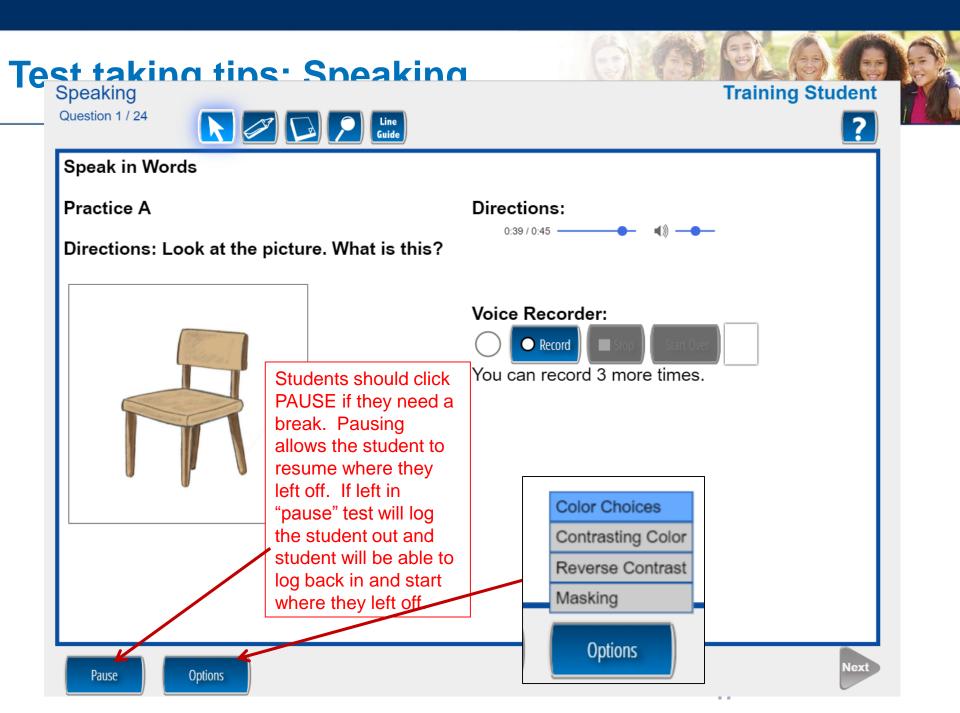

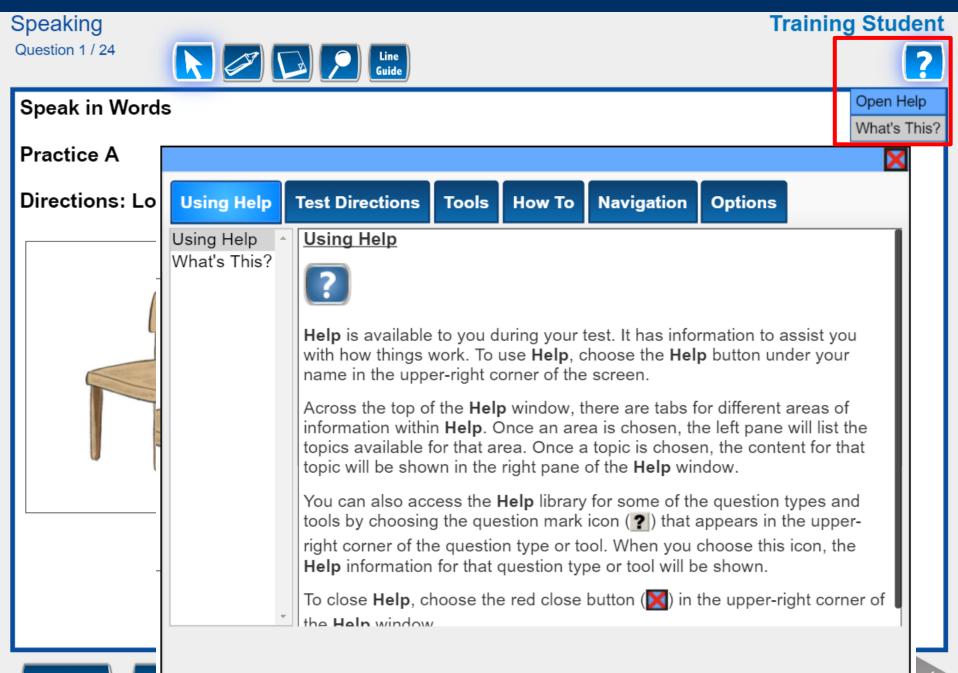

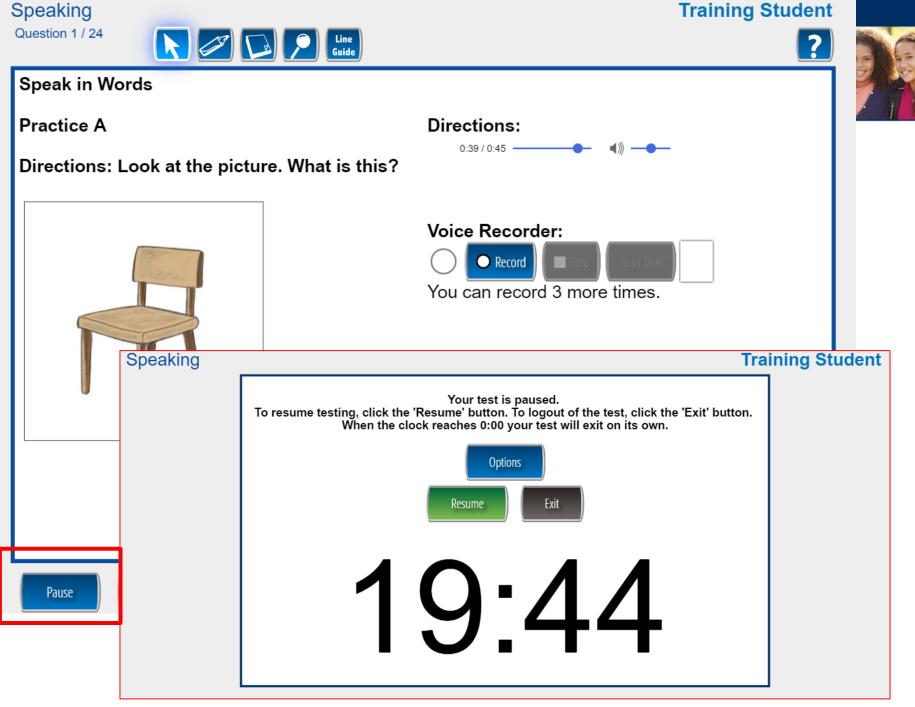

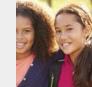

### **Test taking tips: Speaking**

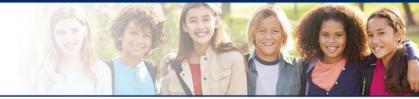

- Once the student has completed the speaking section, the items can be immediately scored.
- Refer to Module 3: Rubric Scoring and Calibration for step-by-step directions.

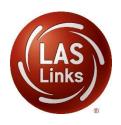

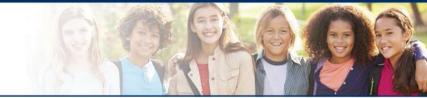

# LAS Links Online:

# Listening

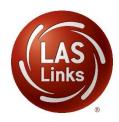

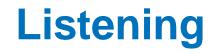

| Listening Skill Areas   | Scoring         |
|-------------------------|-----------------|
| Listen for Information  | Multiple-Choice |
| Listen in the Classroom | Multiple-Choice |
| Listen and Comprehend   | Multiple-Choice |

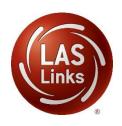

The following tests have been scheduled for Training Student!

Once instructed, click on the test link below to start the test. If no additional tests are available, please select **Exit** to close the application.

- Speaking
- <u>Listening</u>
- <u>Reading</u>
- <u>Writing</u>

Options

Student is presented with the subtests they have been assigned in the Test Session.

Student clicks the subtest they would like to take.

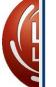

Exit

Copyright © 2017 Data Recognition Corporation.

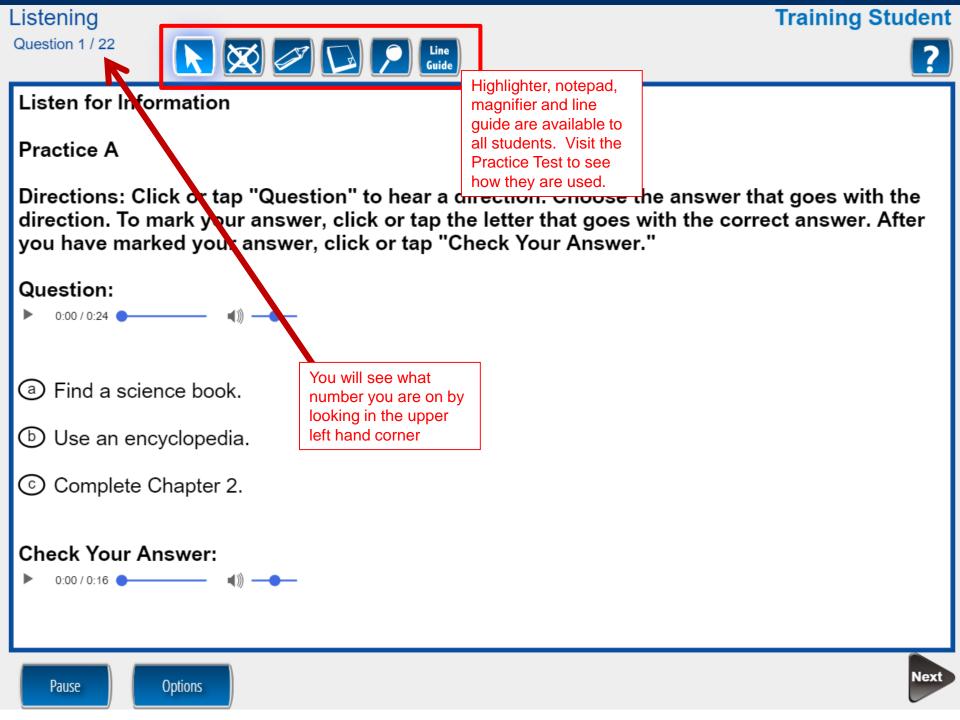

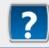

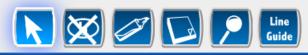

#### Listen for Information

### Practice A

Directions: Click or tap "Question" to hear a direction. Choose the answer that goes with the direction. To mark your answer, click or tap the letter that goes with the correct answer. After you have marked your answer, click or tap "Check Your Answer."

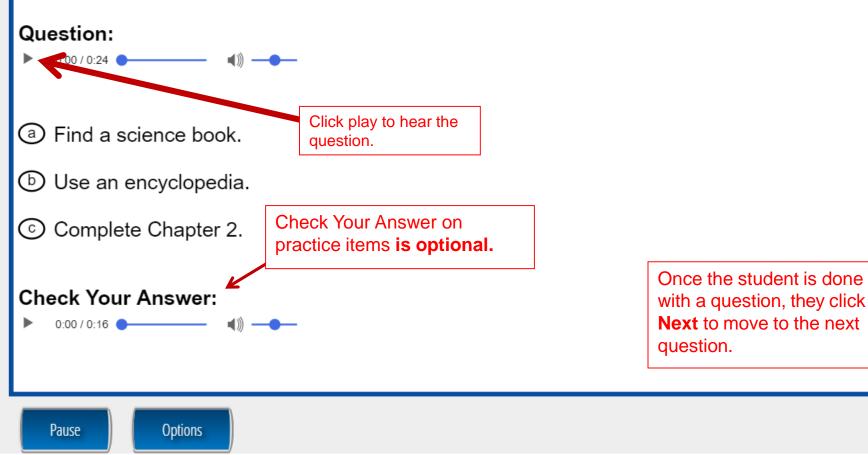

## **Test taking tips: Listening**

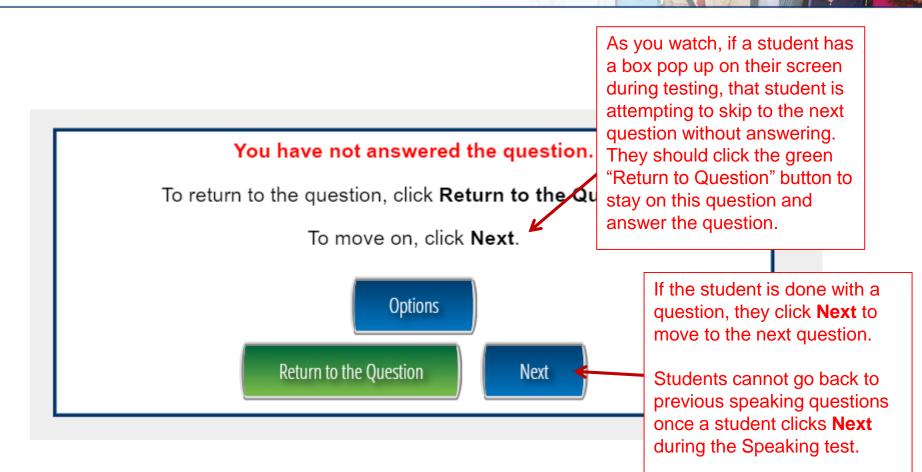

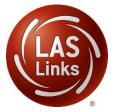

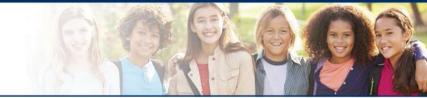

# LAS Links Online:

# Reading

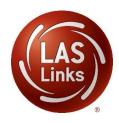

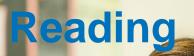

| Listening Skill Areas  | Scoring         |
|------------------------|-----------------|
| Analyze Words          | Multiple-Choice |
| Read Words             | Multiple-Choice |
| Read for Understanding | Multiple-Choice |

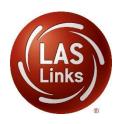

The following tests have been scheduled for Training Student!

Once instructed, click on the test link below to start the test. If no additional tests are available, please select **Exit** to close the application.

- Speaking
- Listening
- <u>Reading</u>
- Writing

Student is presented with the subtests they have been assigned in the Test Session.

Student clicks the subtest they would like to take.

Options

Exit

Copyright © 2017 Data Recognition Corporation.

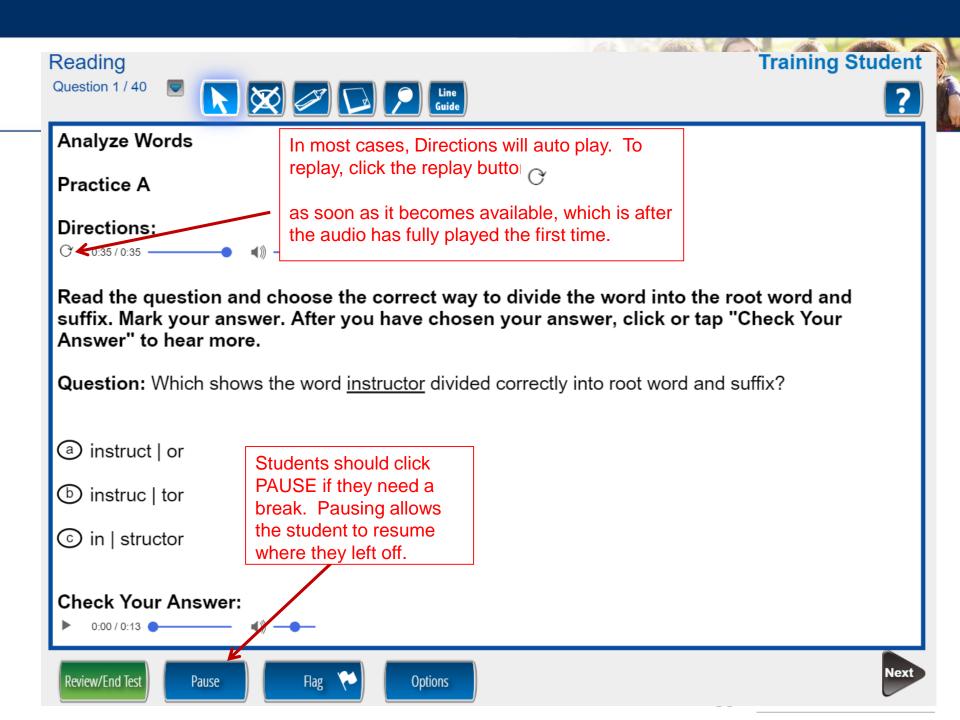

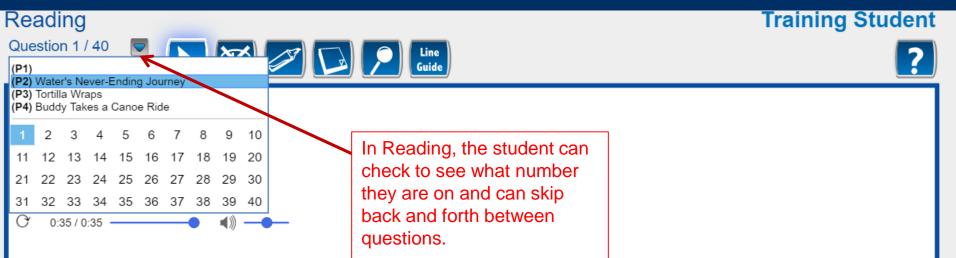

Read the question and choose the correct way to divide the word into the root word and suffix. Mark your answer. After you have chosen your answer, click or tap "Check Your Answer" to hear more.

Question: Which shows the word instructor divided correctly into root word and suffix?

Options

a instruct | or

b instruc | tor

ⓒ in | structor

Review/End Test

Check Your Answer:

0:00 / 0:13 🕒 🚽 🕷

Pause

Flag

Once the student is done with a question, the student should click Next to move to the next question.

Next

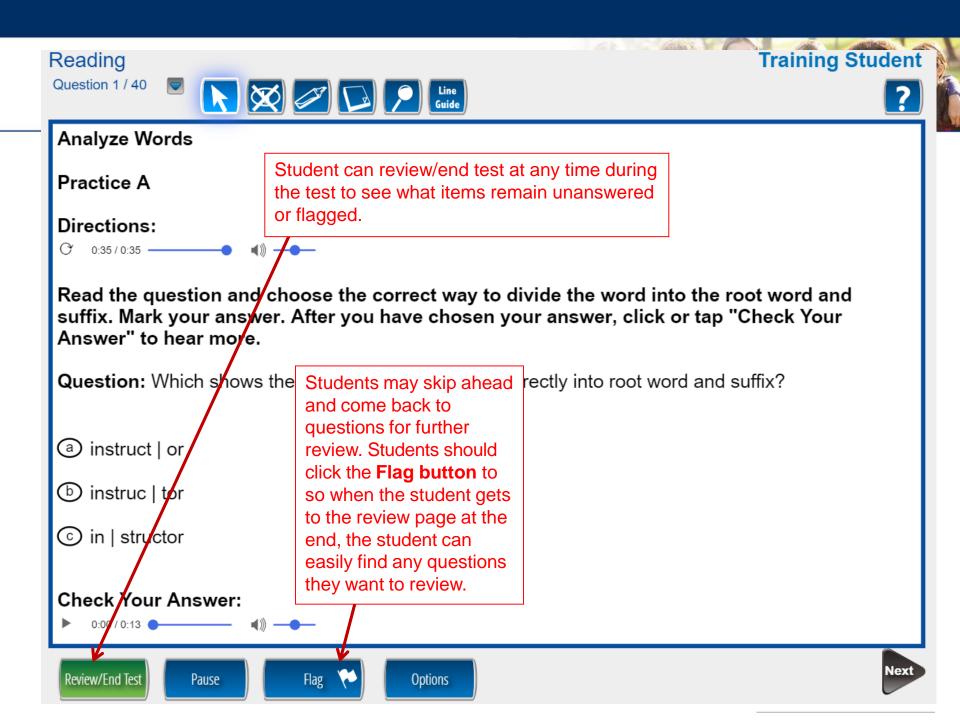

### **Training Student**

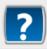

### **Read for Understanding**

#### **Directions:**

Review/End Test

Question 24 / 40

Reading

0:26 / 0:33 — ()) ----

Now you will read a story and answer two questions for practice. Be sure to read the entire story. You may need to use the scroll bar on the right side of the story to view the whole story. To mark your answer, click or tap the letter next to the correct answer. After you have chosen you answer, click or tap "Check Your Answer" to hear more.

Guide

Options

### A Science Museum Field Trip

Ms. Carter's class waited for the bus to take them back to school after the field trip.

Flag

"What was your favorite part of the Science Museum?" Ms. Carter asked.

Pause

### Practice D

What did the class see in the planetarium?

- a mages of planets and stars
- b eal planets and stars in the sky
- ⓒ ockets and spaceships
- Iants and trees

### **Check Your Answer:**

0:00 / 0:11

For some items, a scroll bar is used to read the text below.

Back Next

#### Reading

#### **Training Student**

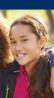

#### Please be sure you have answered all of the questions.

Click on the question line to move to that question.

| Question                                                                                                    | Question |                         | Question |      |          |
|----------------------------------------------------------------------------------------------------|----------|-------------------------|----------|------|----------|
| 1                                                                                                    | 15       | $\checkmark$            | 29       | (P2) |          |
| 2                                                                                                    | 16 陀     |                         | 30       | (P2) |          |
| 3                                                                                                    | 17       | $\checkmark$            | 31       | (P3) |          |
| 4                                                                                                    | 18       | $\checkmark$            | 32       | (P3) |          |
| 5                                                                                                    | 19       | $\checkmark$            | 33       | (P3) |          |
| 6                                                                                                    | 20       | $\checkmark$            | 34       | (P3) |          |
| 7                                                                                                    | 21       | $\checkmark$            | 35       | (P3) | <b>.</b> |
|                                                                                                    |          | Scroll Down To See More |          |      | _        |
|                                                                                                    |          | Key                     |          |      | _        |
| Answered                                                                                                    |          | Unanswered              | Flagged  |      |          |
| P Passage Indicator                                                                                                    |          |                         |          |      |          |
| Once you have finished taking the test, click the "End Test" button to end your test.<br>To continue testing, click the "Return to Questions" button. |          |                         |          |      |          |
| Options End Test                                                                                                    |          |                         |          |      |          |

Once Reading is complete, the student is given the opportunity to review items and return to any items they left blank, they flagged or they answered and just would like to review. Once they have completed their review, they click End Test.

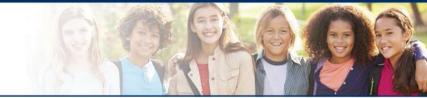

# LAS Links Online:

# Writing

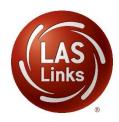

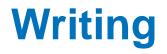

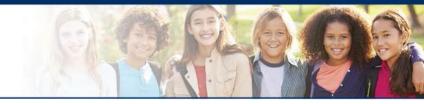

| Speaking Skill Areas | Scoring         |
|----------------------|-----------------|
| Use Conventions      | Multiple Choice |
| Write About          | 0-3 Rubric      |
| Write Why            | 0-3 Rubric      |
| Write in Detail      | 0-4 Rubric      |

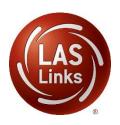

The following tests have been scheduled for Training Student!

Once instructed, click on the test link below to start the test. If no additional tests are available, please select **Exit** to close the application.

- Speaking
- Listening
- Reading
- <u>Writing</u>

Student is presented with the subtests they have been assigned in the Test Session.

Student clicks the subtest they would like to take.

Options

Exit

Copyright © 2017 Data Recognition Corporation.

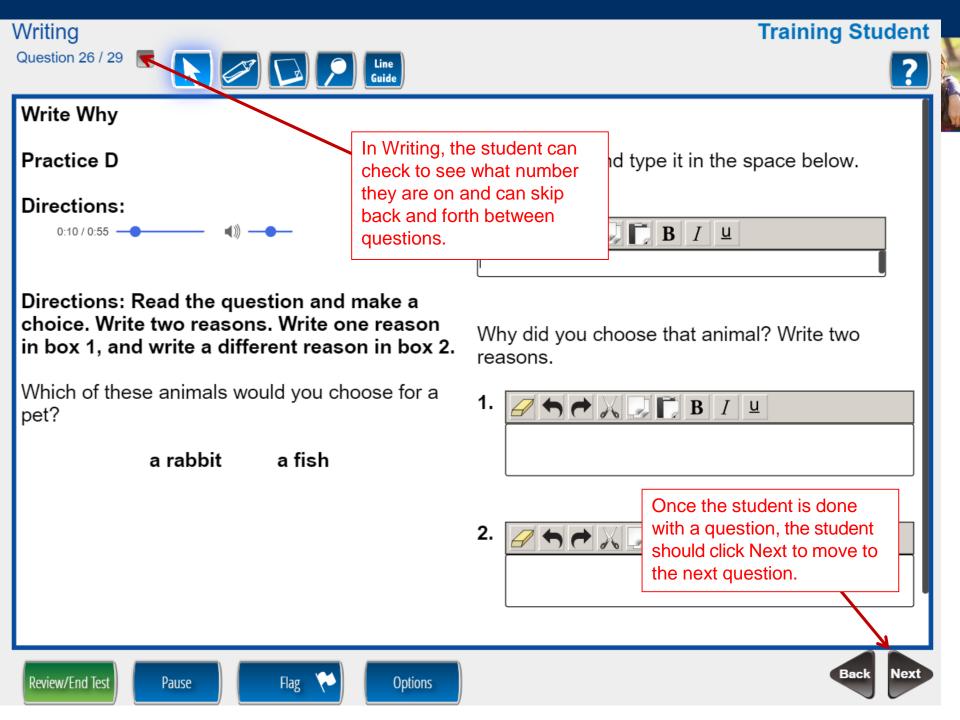

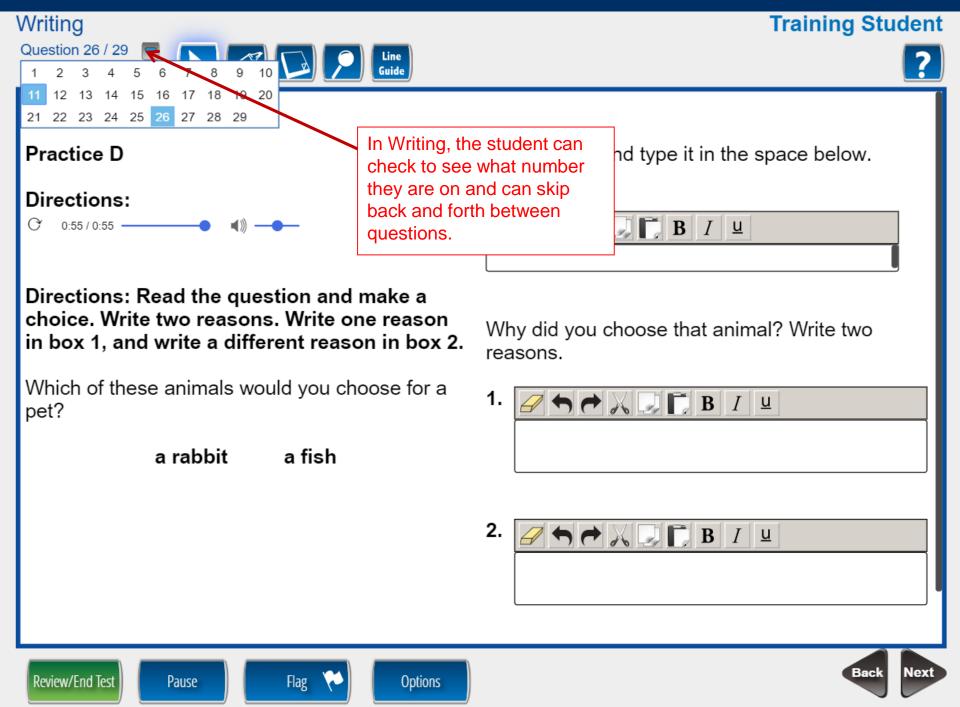

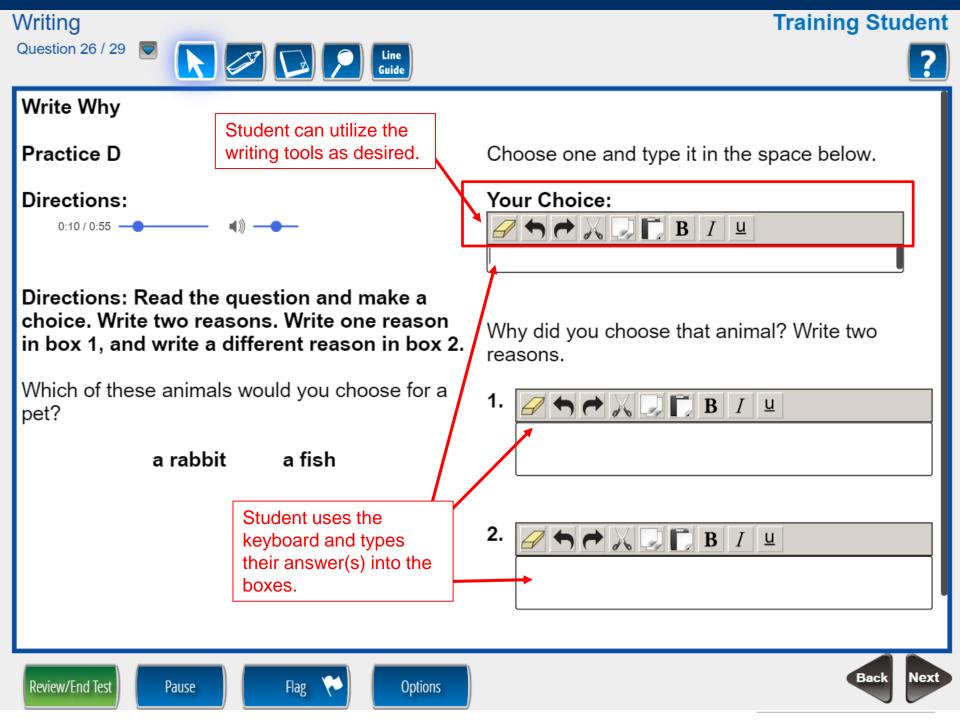

Writing

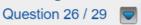

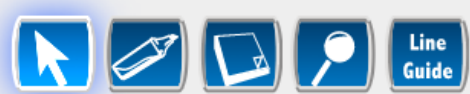

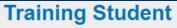

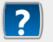

#### Write Why Practice D e it in the space below. Student can review/end test at any time during the test to see what items remain unanswered Directions: or flagged. 0:10 / 0:55 -Directions: Read the question and make a choice. Write two reasons. Write one reason Why did you choose that animal? Write two in box 1, and write a different reason in box 2. reasons. Students may skip ahead Which of these animals woul 🕇 🕈 📈 💭 Г В І Ц and come back to pet? questions for further review. Students should a rabbit click the **Flag button** to so when the student gets to the review page at the 🔿 긎 💭 📄 В І 😐 end, the student can easily find any questions they want to review. Nex Flag Review/End Test Pause Options

#### Writing

#### **Training Student**

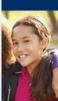

#### Please be sure you have answered all of the questions.

Click on the question line to move to that question.

| Question                                                                                                    |              | Question                |              | Question |      |   |
|----------------------------------------------------------------------------------------------------|--------------|-------------------------|--------------|----------|------|---|
| 1                                                                                                    |              | 15                      | $\checkmark$ | 29       | (P2) | Í |
| 2                                                                                                    |              | 16 陀                    |              | 30       | (P2) |   |
| 3                                                                                                    |              | 17                      | $\checkmark$ | 31       | (P3) |   |
| 4                                                                                                    |              | 18                      | $\checkmark$ | 32       | (P3) |   |
| 5                                                                                                    |              | 19                      | $\checkmark$ | 33       | (P3) |   |
| 6 🌾                                                                                                    |              | 20                      | $\checkmark$ | 34       | (P3) |   |
| 7                                                                                                    | $\checkmark$ | 21                      | $\checkmark$ | 35       | (P3) | ✓ |
|                                                                                                    |              | Scroll Down To See More |              |          |      | _ |
|                                                                                                    |              | Key                     |              |          |      | _ |
| Answered                                                                                                    |              | Unanswered              |              | Flagged  |      |   |
| P Passage Indicator                                                                                                    |              |                         |              |          |      |   |
| Once you have finished taking the test, click the "End Test" button to end your test.<br>To continue testing, click the "Return to Questions" button. |              |                         |              |          |      |   |
| Options Return to Questions End Test                                                                                                    |              |                         |              |          |      |   |

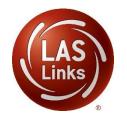

Once Writing is complete, the student is given the opportunity to review items and return to any items they left blank, they flagged or they answered and just would like to review. Once they have completed their review, they click End Test.

# **Technology Support**

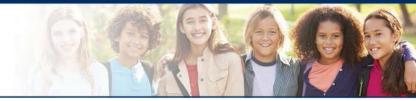

- LAS Links Help Desk:
  - 866.282.2250
  - 7:00 a.m. 8:00 p.m. EDT
- LASLinksHelpDesk@datarecognitioncorp.com
  - If you already called in and have a case, provide your case number for expedited service

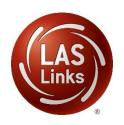